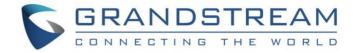

# **Grandstream Networks**

CloudUCM

**Endpoint Configuration Guide** 

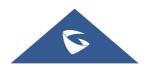

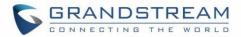

## **Table of Contents**

| Overview                                                           |    |
|--------------------------------------------------------------------|----|
| Configuring SIP Accounts on End Devices                            | 3  |
| Method 1: Configure SIP Account from End Device Web User Interface | 3  |
| Method 2: Assign SIP Account for End Device from GDMS              | 6  |
| Assign Method (1): Configure SIP Accounts from VoIP Device Page    | 7  |
| Assign Method (2): Assign SIP Account from Extension Page          | 9  |
| Make Calls using IP Phones                                         | 10 |

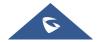

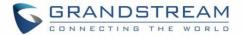

## **Overview**

CloudUCM is a cloud PBX that integrates audio and video calls and collaborative work. Users can register extensions on terminals for communication, including using Grandstream IP phones, Wave Desktop applications, Wave Web clients, and Wave mobile applications for calls/meetings, chats, remotely managing and synchronizing extensions, cloud storage, alerts, statistics reports, etc.

This document describes how to configure CloudUCM services on IP phones so that users can register with CloudUCM on external and internal networks.

## **Configuring SIP Accounts on End Devices**

IP phones can be registered to CloudUCM in external and internal network environment for internal communication and remote communication.

## Method 1: Configure SIP Account from End Device Web User Interface

In this method, the user needs to configure the SIP server on the end device web GUI using the CloudUCM SIP Server Address and configure NAT to STUN. For SIP transport protocol, it must be set to TLS using TLS version 1.2 or 1.3.

Please refer to the below configuration example on GRP2604P.

**Step 1:** Log in GRP2604P web UI as admin, navigate to **Account → Basic Settings** page and configure the following:

- SIP Server: Enter the CloudUCM SIP Server Address. This information can be found under UCM Web GUI → CloudUCM Plan page.
- **DNS Mode:** Set to "SRV" (this parameter is recommended)
  - DNS SRV Failover Mode: Set to "Saved one until no response"
- NAT Traversal: STUN

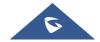

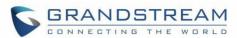

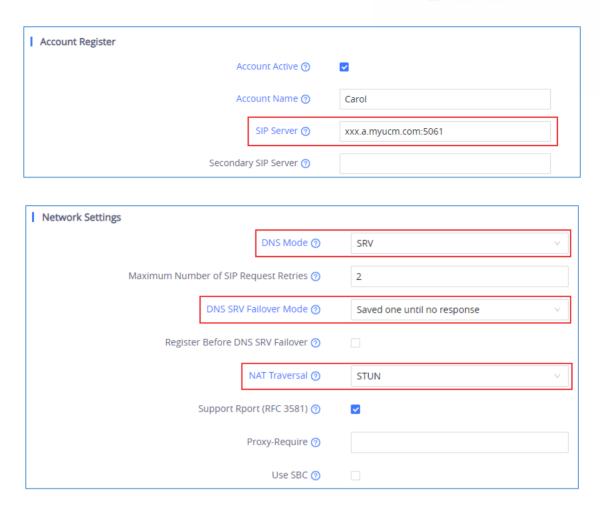

**Step2:** Go to **Account** → **SIP Settings** and configure SIP transport to "TLS" or "TLS/TCP".

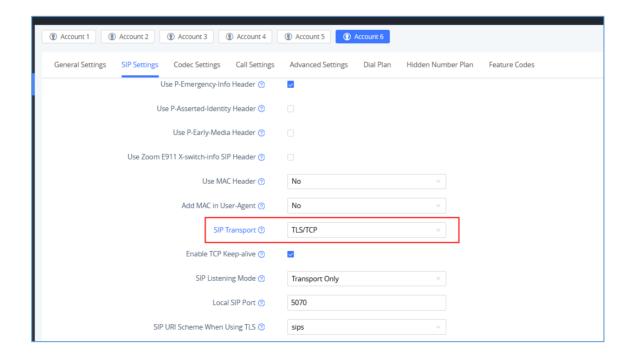

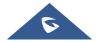

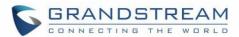

**Step3:** Go to **Account** → **SIP Settings** page, you can configure REGISTER Expiration and Session Timer following the configurations below. The configurations are not required, but if your network is unstable, it is recommended to configure those settings, so that the CloudUCM services will be more stable.

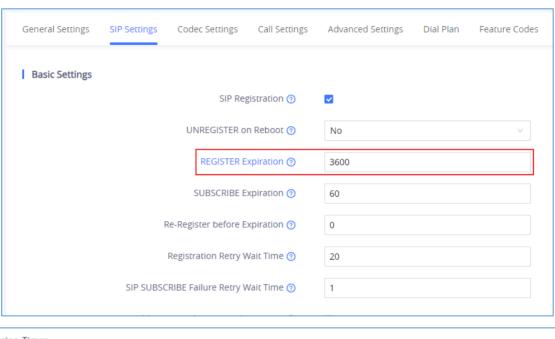

| Session Timer |                         |                           |
|---------------|-------------------------|---------------------------|
|               | Enable Session Timer ⑦  | <b>≅</b>                  |
|               | Session Expiration ③    | 600                       |
|               | Min-SE ⑦                | 90                        |
|               | Caller Request Timer ⑦  |                           |
|               | Callee Request Timer ⑦  |                           |
|               | Force Timer ⑦           |                           |
|               | UAC Specify Refresher 👩 | UAC                       |
|               | UAS Specify Refresher ⑦ | UAS                       |
|               | Force INVITE ⑦          |                           |
|               |                         | Save Save and Apply Reset |

| REGISTER Expiration  | 3600 |
|----------------------|------|
| Enable Session Timer | Yes  |
| Session Expiration   | 600  |

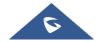

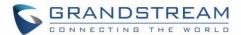

| Min-SE                | 90  |
|-----------------------|-----|
| Caller Request Timer  | Yes |
| Callee Request Timer  | Yes |
| UAC Specify Refresher | UAC |
| UAS Specify Refresher | UAS |

**Step 4:** Go to the phone's web **UI** → **System Settings** → **Security Setting** → **TLS** page, configure "Minimum TLS Version" and "Maximum TLS Version" to be 1.2 or 1.3.

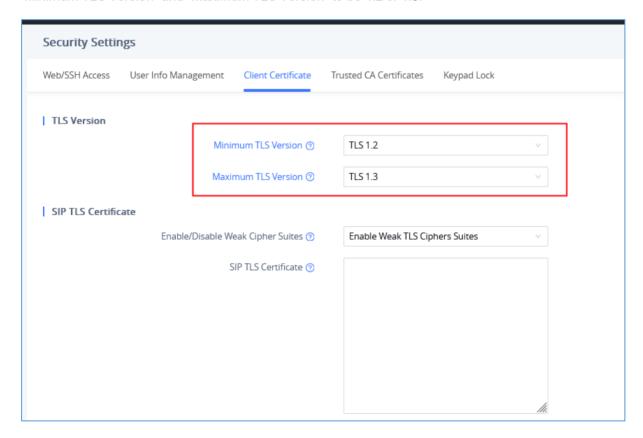

## **Method 2: Assign SIP Account for End Device from GDMS**

In this method, user needs to log in GDMS to assign SIP account to the end device.

Step 1: Add the end device as VOIP Device to GDMS. Click on "Save" to save the configuration.

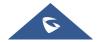

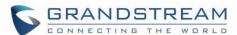

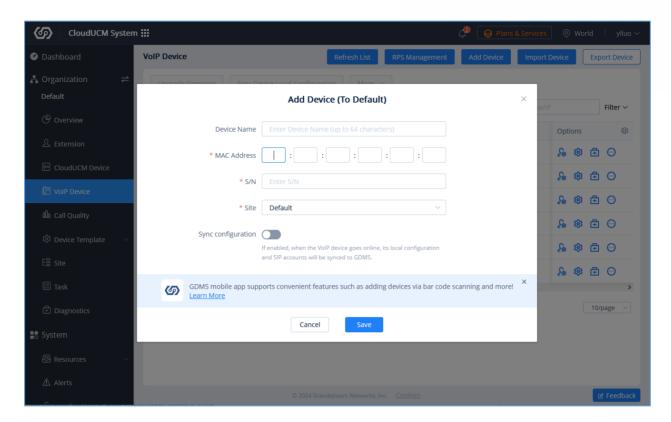

#### Notes:

- Each end device can only be added to ONE GDMS account at a time.
- Users can use the "Device Name", "MAC Address", or "Site Name" to search for the end device.

Step 2: There are two methods to assign the SIP account for the end device on GDMS.

#### Assign Method (1): Configure SIP Accounts from VoIP Device Page

- 2. In this page, users can choose to deploy the extensions from the Extension page to the device. They can also change the existing extension to another or remove existing extensions.
- 3. Save and apply the configuration.

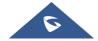

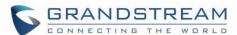

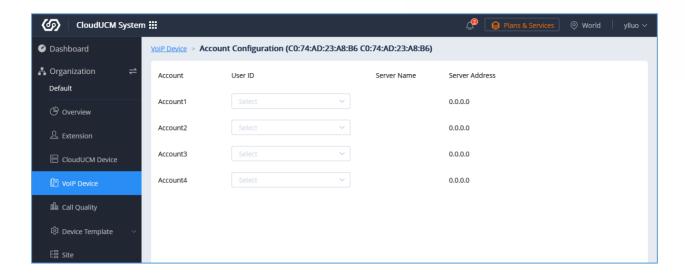

#### Notes:

- If the device becomes offline during the account deployment, GDMS will push the settings once the device comes back online.
- Configurations from other methods such as via phone's web UI, ZeroConfig, etc.... will not synchronize to GDMS.

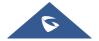

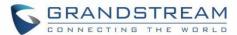

#### Assign Method (2): Assign SIP Account from Extension Page

**Step 1:** Select "CloudUCM System" on the upper left page in GDMS and go to the Extension page, select the extension that needs to be assigned to the phone, and click to assign an account.

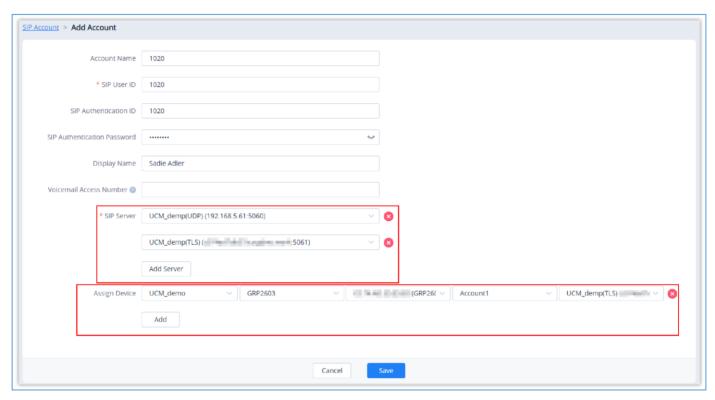

Step 2: Click the "Add Server" button and select the server address that the user wants to add for the extension.

**Step 3:** Assign the server to the phone. Select the site, device, MAC address, account location and the CloudUCM server address to assign.

**Step 4:** Click the "Save" option to complete assigning the extension to the phone.

#### Notes:

- When configuring the UCMRC server address to the phone, in order to make UCMRC work normally, the system will automatically issue the following configuration to the phone:
- 1. NAT Traversal: STUN
- 2. SIP Transport is configured as "TLS".

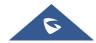

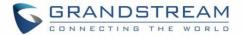

3. The Session Timer Settings will be modified following the configurations below:

Enable Session Timer: Yes

Session Expiration: 600

■ Min-SE: 90

Caller Request Timer: Yes

Callee Request Timer: Yes

UAC Specify Refresher: UAC

UAS Specify Refresher: UAS

4. "Minimum TLS Version" and "Maximum TLS Version" to be 1.2 or 1.3.

After assigning an account to the phone on the GDMS, if the phone cannot be registered or there

is a problem with the call after registration, please go to the phone to check whether the

configuration is correct according to section [CONFIGURING SIP ACCOUNTS on END

DEVICES].

IP phones which are not supported on GDMS cannot be remotely managed and deployed.

Clients will not be able to edit SIP UserID, Authentication ID, Authentication Password, Display Name

or Voice Mail Access Number from this page.

The available devices for configuration will be the devices listed in the VoIP Device page.

**Make Calls using IP Phones** 

After configurating the IP phones with CloudUCM service, users can use the phone to make audio/video

calls and join GS Wave audio/video conferences.

**Note:** Presentation on end device IP Phones is currently not supported.

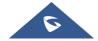